**УТВЕРЖДАЮ**

Генеральный директор ООО «ПАРСЕК ЛАБ»

\_\_\_\_\_\_\_\_\_\_\_\_ А.Е. Павлов «\_\_» \_\_\_\_\_\_\_\_\_\_\_\_\_\_ 2018 г.

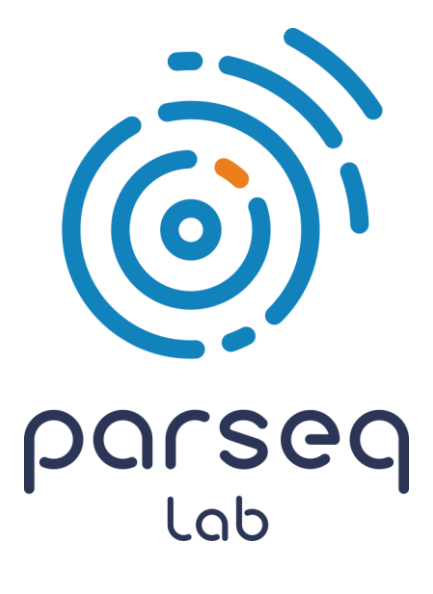

# **VariFind™ HLA Software**

# РУКОВОДСТВО ПОЛЬЗОВАТЕЛЯ

Санкт-Петербург 2018

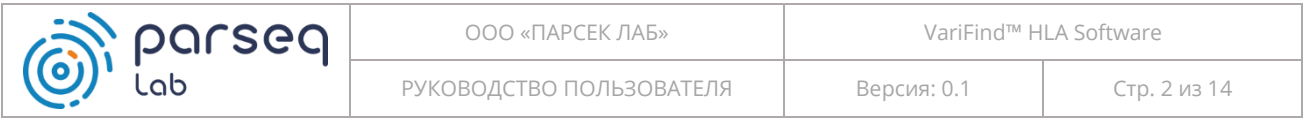

# <span id="page-1-0"></span>**ОГЛАВЛЕНИЕ**

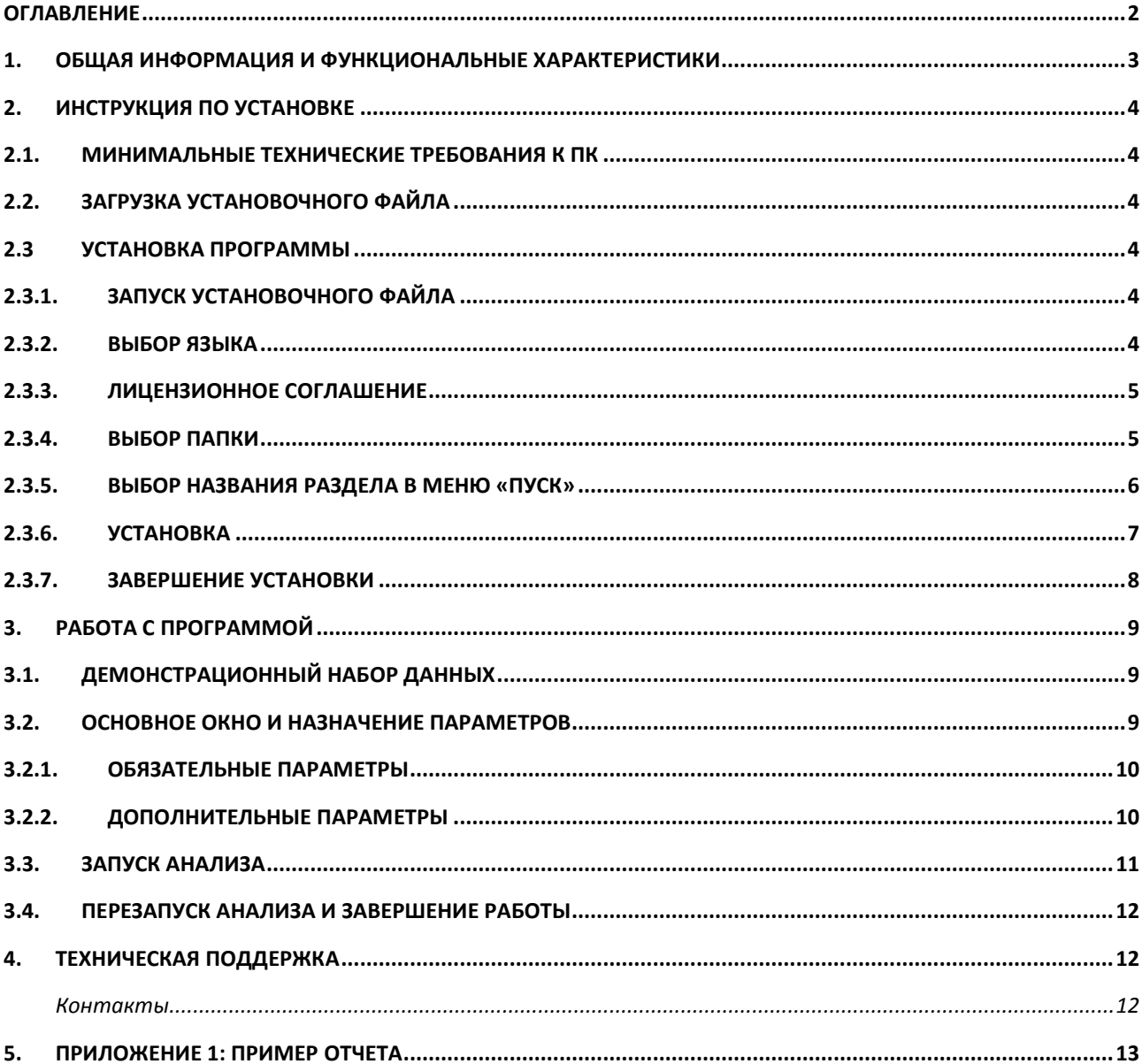

# <span id="page-2-0"></span>1. Общая информация и функциональные

### характеристики

Программное обеспечение VariFind™ HLA Software предназначена для анализа данных высокопроизводительного секвенирования, полученных с помощью набора VariFind™ HLA Solution для in vitro типирования генов главного комплекса гистосовместимости человека (HLA).

Программа импортирует данные с выравненными двумя алгоритмами прочтениями и осуществляет:

- оценку качество данных;
- определение HLA-генотип образца;
- формирование машиночитаемых отчетов по результатам анализа;
- генерацию PDF отчетов с визуализацией данных.

Пользователем программы является сотрудник лаборатории, выполняющей HLA генотипирование. Программное обеспечение предназначена для научных и медицинских учреждений, выполняющих HLA-генотипирование.

# <span id="page-3-0"></span>2. Инструкция по установке

#### <span id="page-3-1"></span>2.1. Минимальные технические требования к ПК

Минимальные требования для работы с программным комплексом VariFind™ HLA Software:

- операционная система: Windows 7, Windows 8.1, Windows 10
- процессор: Core 2 Duo : 1,6 ГГц;
- оперативная память: 4 ГБ;
- место на жестком диске: 100МБ;
- видео: 1920х1080.

#### <span id="page-3-2"></span>2.2. Загрузка установочного файла

Обратитесь в службу Технической поддержки по электронному адресу [info@parseq.pro](mailto:info@parseq.pro) для получения ссылки на установочный файл актуальной версии VariFind™ HLA Software.

Сохраните установочный файл на своём компьютере.

#### <span id="page-3-4"></span><span id="page-3-3"></span>2.3 Установка программы

#### 2.3.1. Запуск установочного файла

Запустите установочный файл (VariFind™ HLA Software setup.exe).

#### <span id="page-3-5"></span>2.3.2. Выбор языка

Выберите язык и нажмите **ОК**.

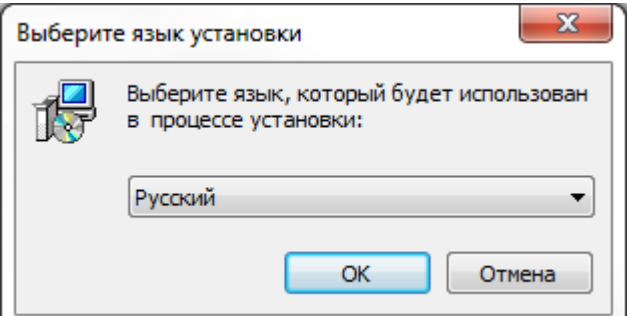

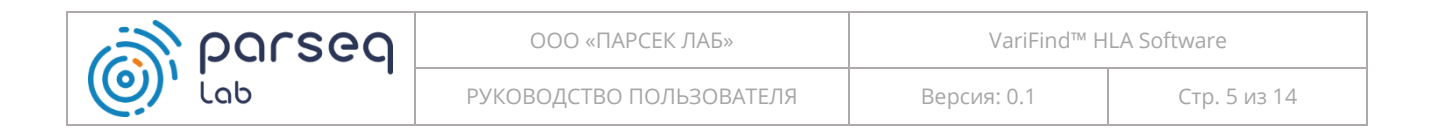

#### 2.3.3. Лицензионное соглашение

<span id="page-4-0"></span>Прочитайте лицензионное соглашение и отметьте пункт «Я принимаю условия соглашения».

#### Нажмите **Далее** для продолжения.

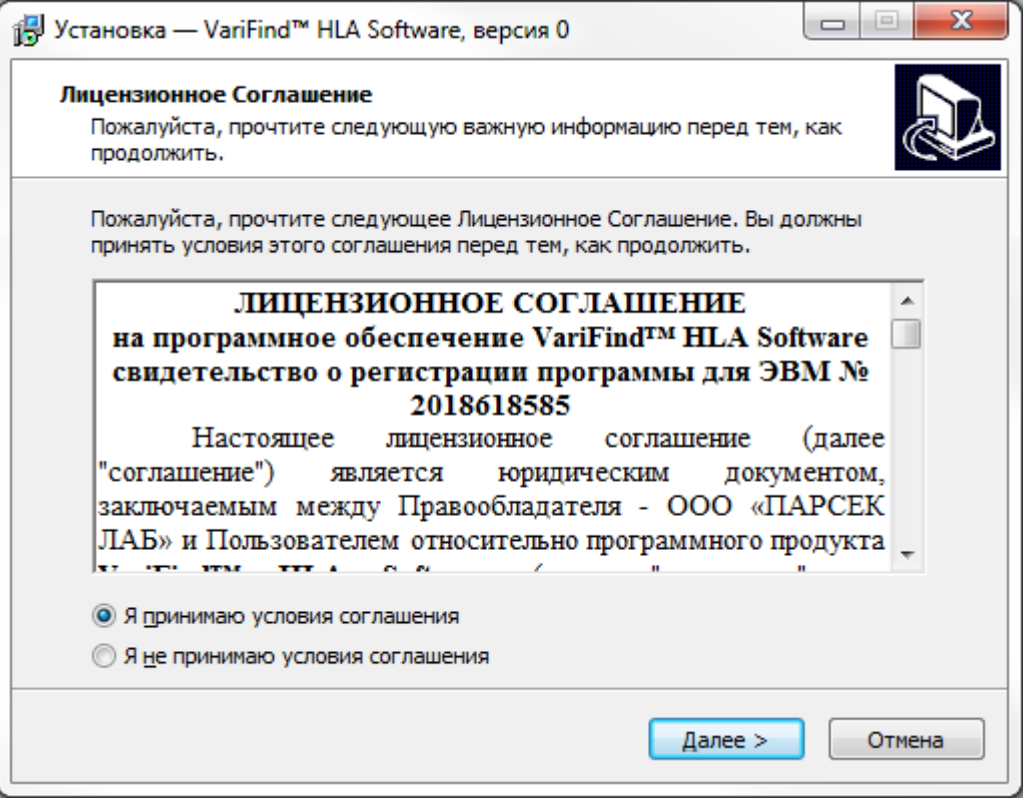

#### 2.3.4. Выбор папки

<span id="page-4-1"></span>Перед вами экран выбора папки, в которую будет установлена программа. По умолчанию это C:\Program Files (x86)\VariFind HLA Software. Если необходимо, укажите другую папку или выберите её, нажав кнопку **Обзор**.

Нажмите **Далее** для продолжения.

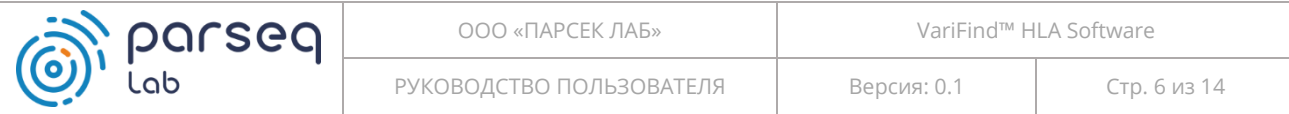

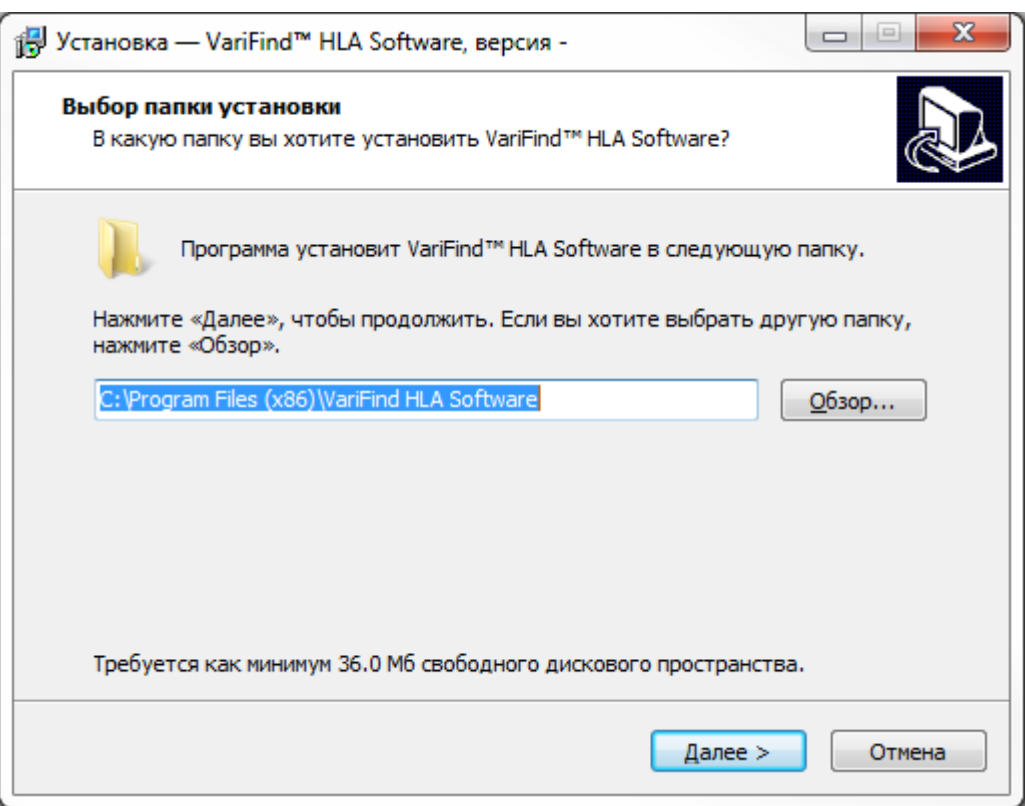

### 2.3.5. Выбор названия раздела в меню «Пуск»

<span id="page-5-0"></span>Перед вами экран выбора раздела в меню «Пуск», в котором будет создан ярлык для запуска программа. По умолчанию это VariFind™ HLA Software. Если необходимо, укажите другое название или выберите раздел, нажав кнопку **Обзор**.

Нажмите **Далее** для продолжения.

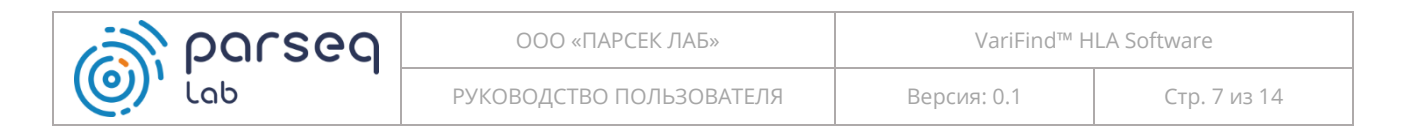

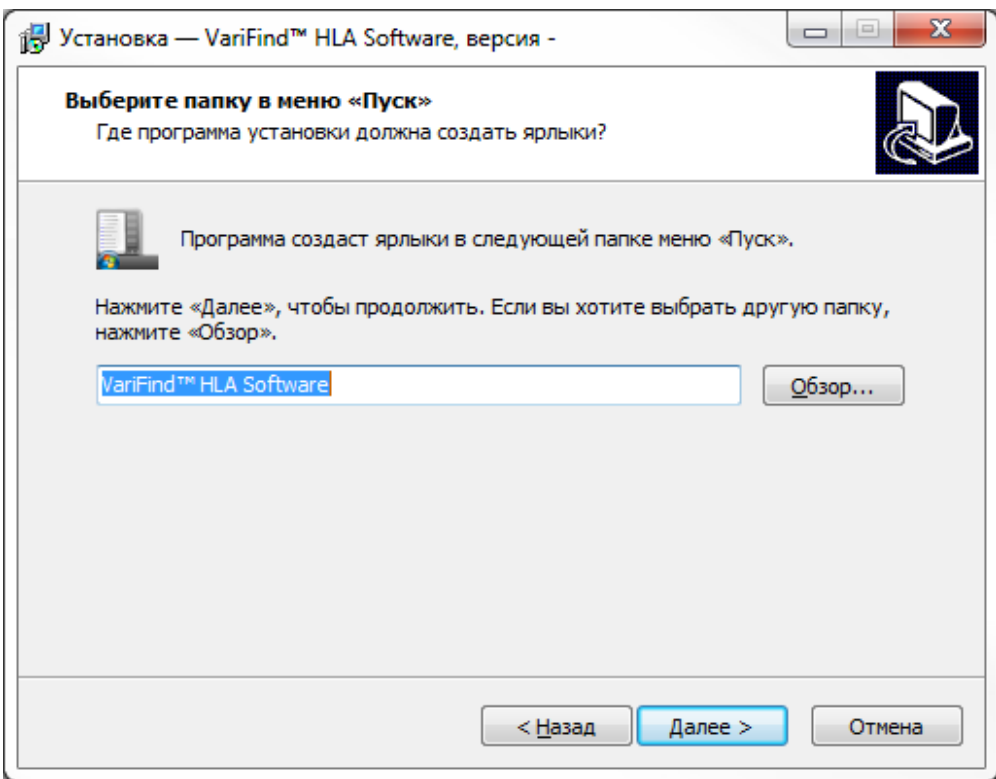

#### <span id="page-6-0"></span>2.3.6. Установка

Все готово для установки. Нажмите **Установить** для продолжения.

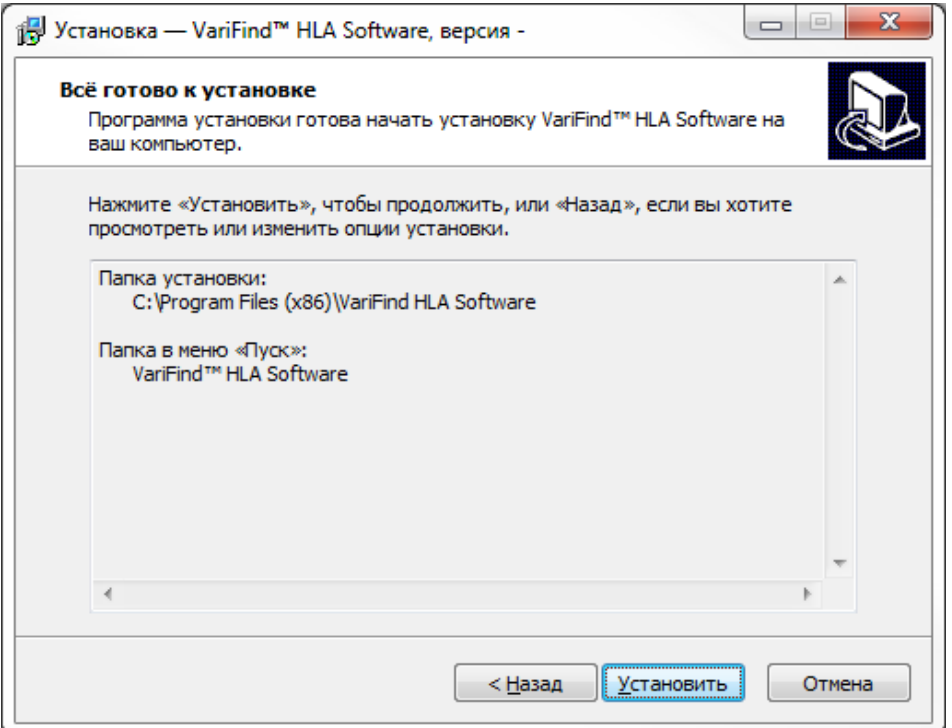

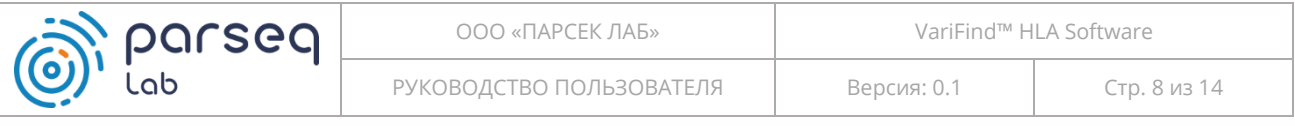

#### <span id="page-7-0"></span>2.3.7. Завершение установки

В открывшемся по завершению установки окне нажмите **Завершить**.

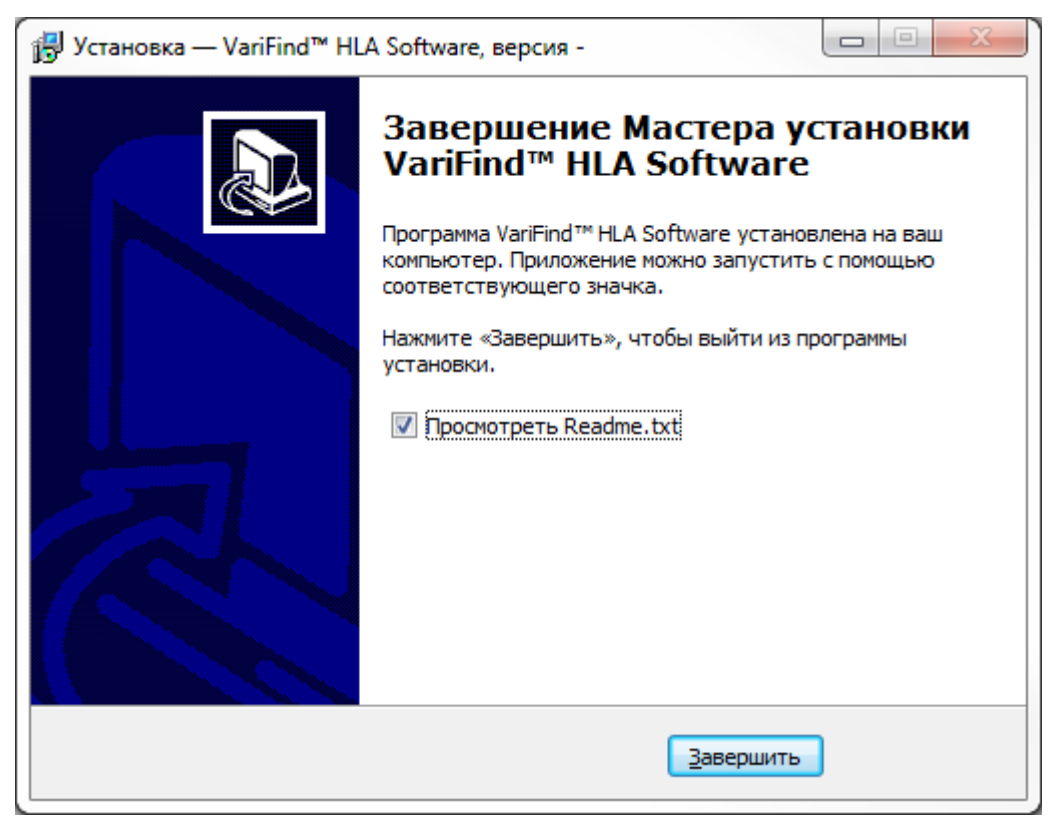

После завершения процесса установки в меню «Пуск» должен появиться соответствующий раздел и ярлык.

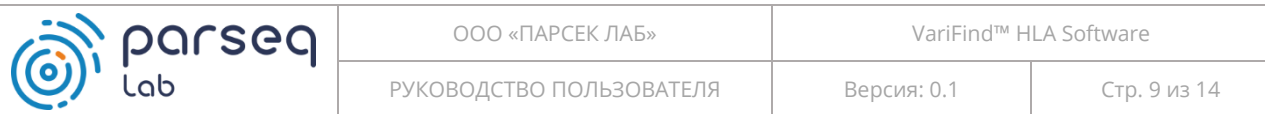

# <span id="page-8-0"></span>3. Работа с программой

## <span id="page-8-1"></span>3.1. Демонстрационный набор данных

Для ознакомления с возможностями программного обеспечение VariFind™ HLA Software можно использовать демонстрационные набор данных (Обратитесь в службу Технической поддержки по электронному адресу info@parseq.pro для получения ссылки для скачивания демонстрационного набора данных).

#### <span id="page-8-2"></span>3.2. Основное окно и назначение параметров

При запуске программного обеспечения VariFind™ HLA Software открывается основное окно с параметрами запуска анализа.

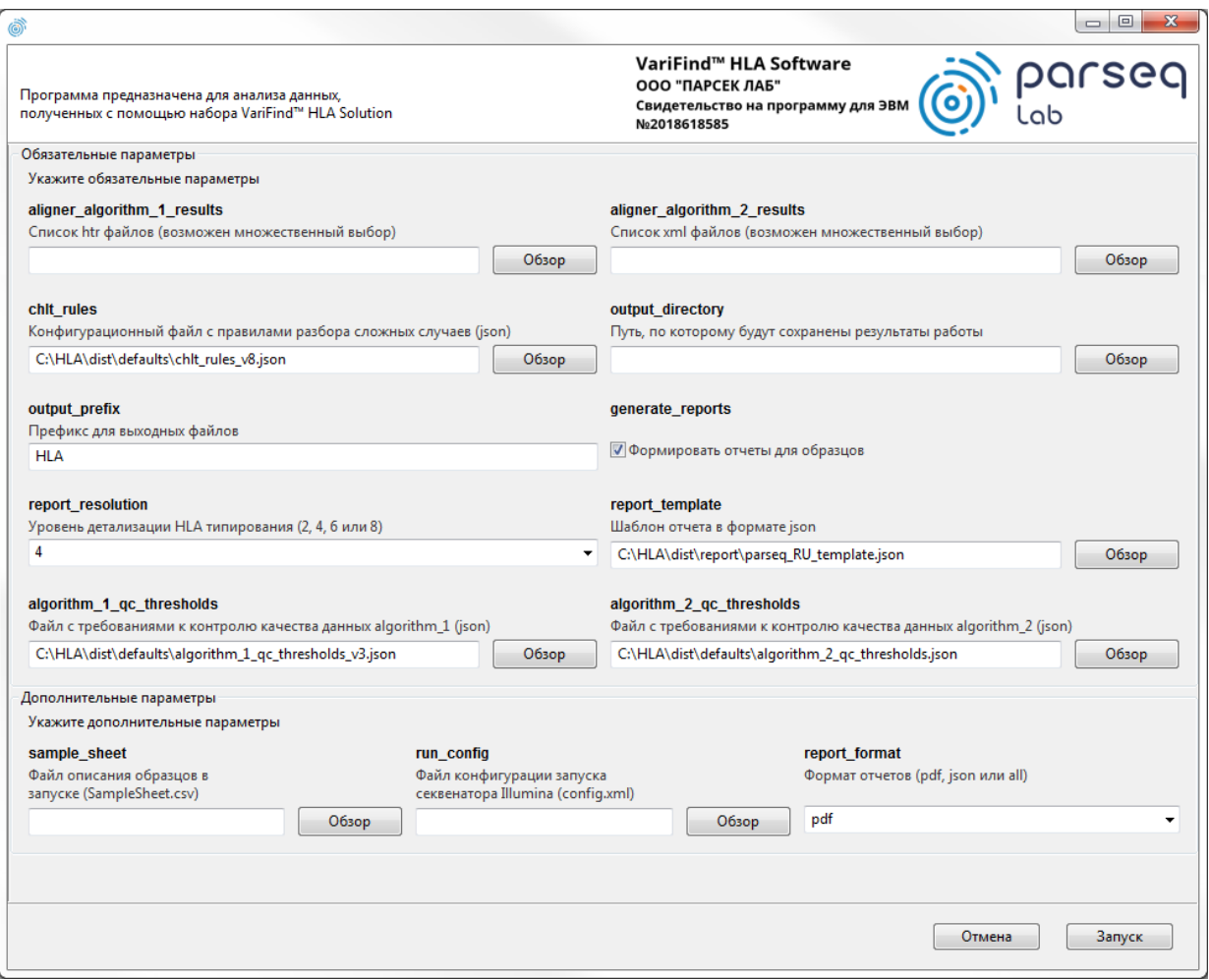

Параметры разделены на две группы:

- обязательные;
- дополнительные.

РУКОВОДСТВО ПОЛЬЗОВАТЕЛЯ

#### <span id="page-9-0"></span> $3.2.1.$ Обязательные параметры

- aligner\_algorithm\_1\_results набор файлов htr (результаты работы первого алгоритма препроцессинга данных). Файлы доступны в демонстрационном наборе (папка aligner\_algorithm\_1\_results);
- aligner\_algorithm\_2\_results набор файлов xml (результаты работы второго алгоритма препроцессинга данных). Файлы доступны в демонстрационном наборе (папка aligner\_algorithm\_2\_results);
- chit\_rules конфигурационный файл с правилами разбора сложных случаев в  $\bullet$ формате json. По умолчанию используется файл chit\_rules\_v8.json из подпапки defaults;
- output\_directory папка для выгрузки результатов работы программы;
- **output prefix** префикс имен выходных файлов с результатами. По умолчанию «HLA». Можно использовать уникальный идентификатор запуска секвенатора;
- generate reports формирование отчетов по отдельным образцам;
- **report\_resolution** уровень детализации HLA типирования (2, 4, 6 или 8 digits, что соответствует 1, 2, 3 или 4 fields;
- report\_template шаблон отчета в формате json. По умолчанию используется  $\bullet$ файл parseq\_RU\_template.json из подпапки report;
- algorithm\_1\_qc\_thresholds файл с требованиями к уровню контроля качества  $\bullet$ данных для алгоритма 1;
- **algorithm 2 gc thresholds** файл с требованиями к уровню контроля качества данных для алгоритма 2.

#### $3.2.2.$ Дополнительные параметры

- <span id="page-9-1"></span>sample\_sheet - файл с описание образцов в запуске (SampleSheet.csv). Данный файл находится в папке с результатами запуска секвенатора Illumina. Файл доступен в демонстрационном наборе (папка illumina);
- run\_config файл конфигурации запуска секвенатора Illumina. Данный файл находится в подпапке Data\Intensities папки с результатами запуска секвенатора Illumina. Файл доступен в демонстрационном наборе (папка illumina);
- report\_format выбор формата отчетов доступны (pdf, json или одновременно два формата (all))

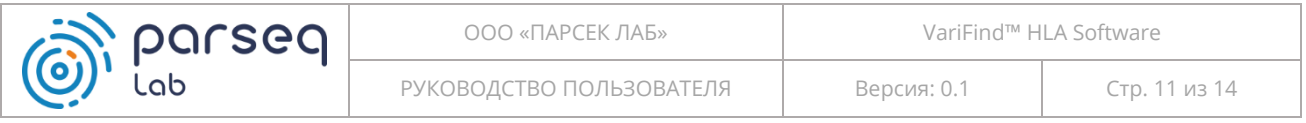

#### <span id="page-10-0"></span>3.3. Запуск анализа

После указания всех необходимых параметров запуска анализа осуществляется нажатием кнопки **Запуск**.

Длительность анализа зависит от количества анализируемых образцов и производительности ПК.

После успешного завершения анализа выдается следующее сообщение:

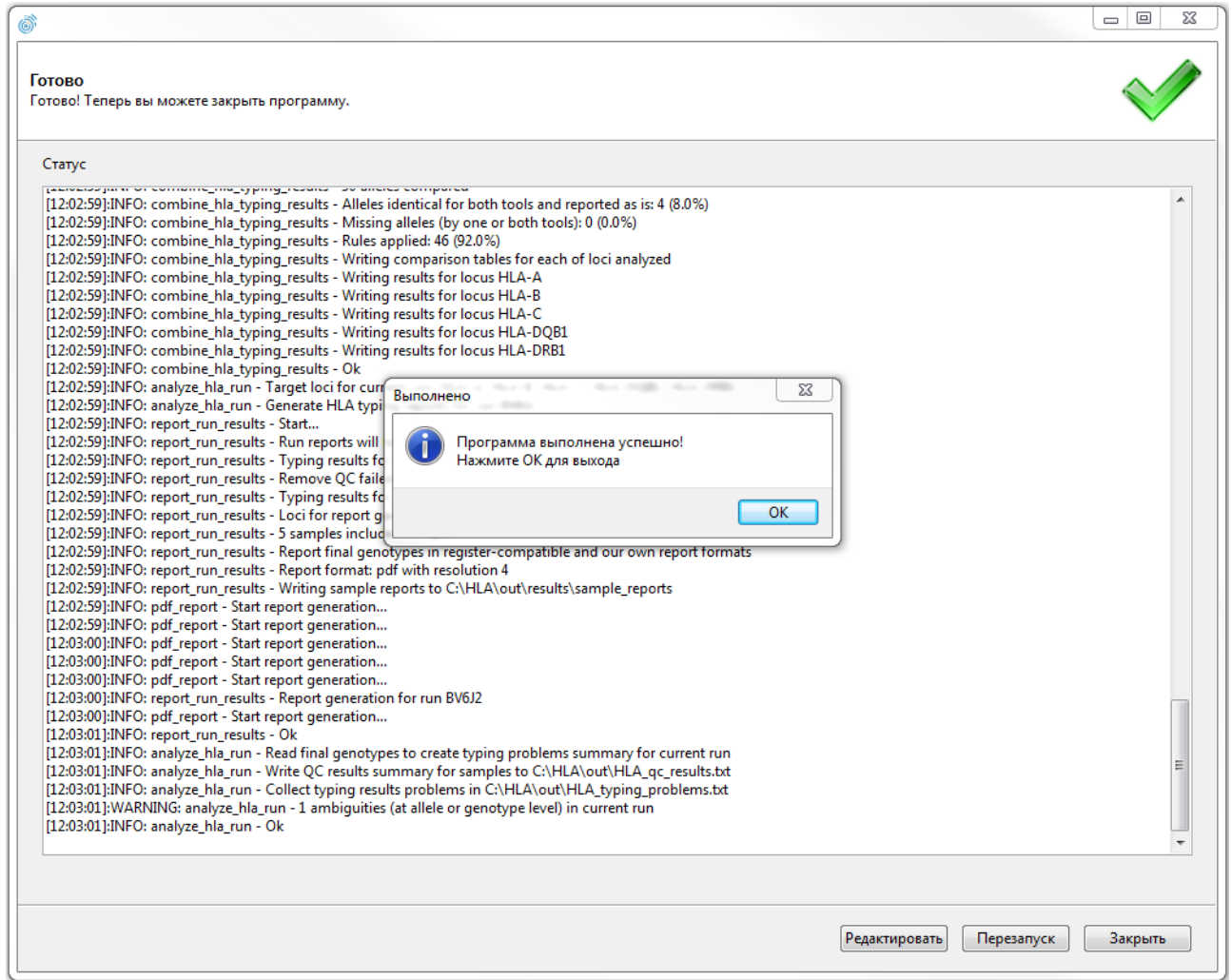

Результаты работы программы можно посмотреть в папке, указанной в качестве параметра **output\_directory**.

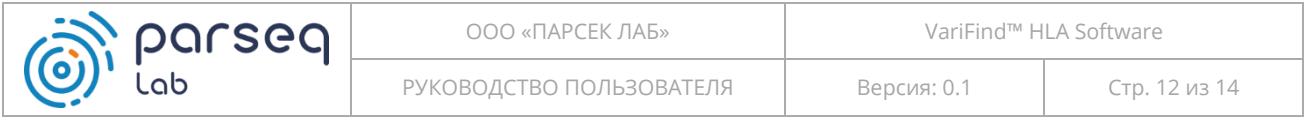

### <span id="page-11-0"></span>3.4. Перезапуск анализа и завершение работы

После завершения анализа имеется возможность вернуться к редактированию входных параметров и перезапуску анализа.

Закрытие программы осуществляется нажатием кнопки **Закрыть** (после завершения анализа) или кнопки **Отмена** (до начала анализа).

## <span id="page-11-1"></span>4. Техническая поддержка

Техническая поддержка программного обеспечения VariFind™ HLA Software осуществляется по рабочим дням с 10 до 17 часов, время московское.

#### <span id="page-11-2"></span>**Контакты**

Телефон: +7 (812) 243-11-90

Электронная почта: info@parseq.pro

# <span id="page-12-0"></span>5. Приложение 1: Пример отчета

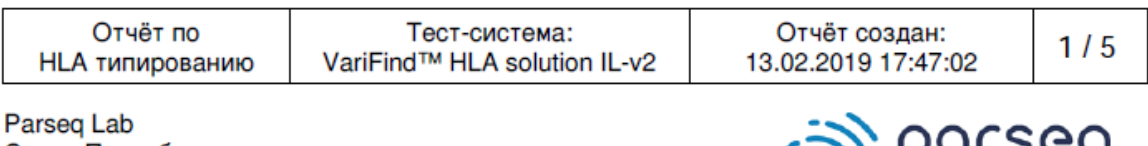

Санкт-Петербург +7 (812) 457-18-28, info@parseq.pro http://parseq.ru

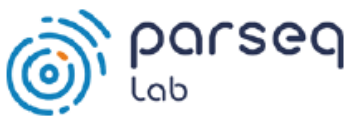

# Отчёт по HLA типированию образца

# ОБЩАЯ ИНФОРМАЦИЯ ОБ АНАЛИЗЕ

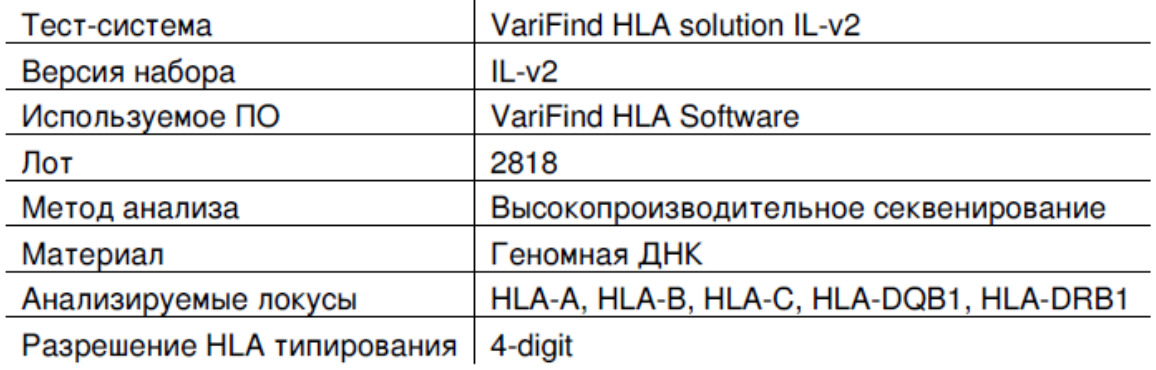

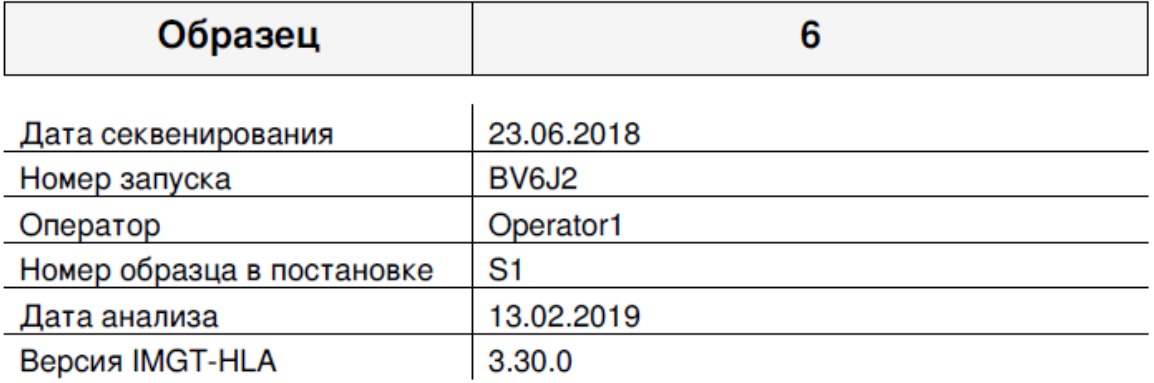

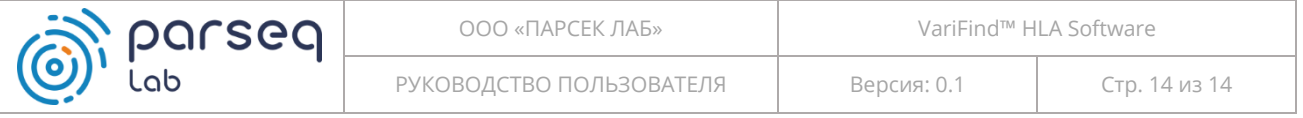

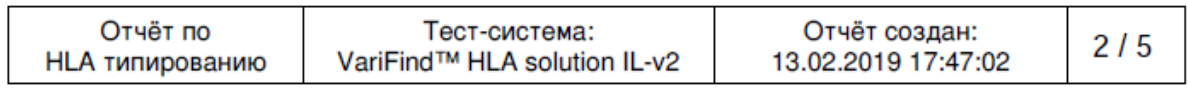

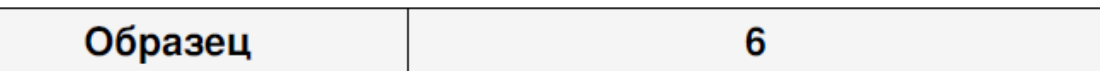

# РЕЗУЛЬТАТ ГЕНОТИПИРОВАНИЯ

Формат записи: 'Аллель 1 + Аллель 2', где ND (not determined) - аллель не установлена - обозначает случай определения гомозиготы, когда не исключено выпадение второй аллели

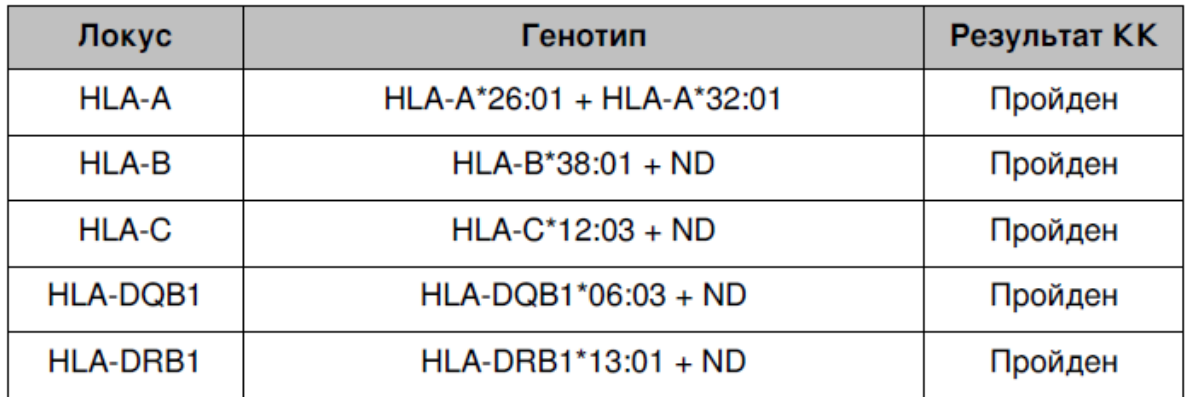